# **LMS Registration User Guide**

**International Training Team**

**SOLERA CONFIDENTIAL INFORMATION** 

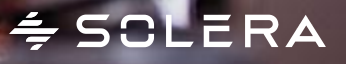

### $\div$  SOLERA

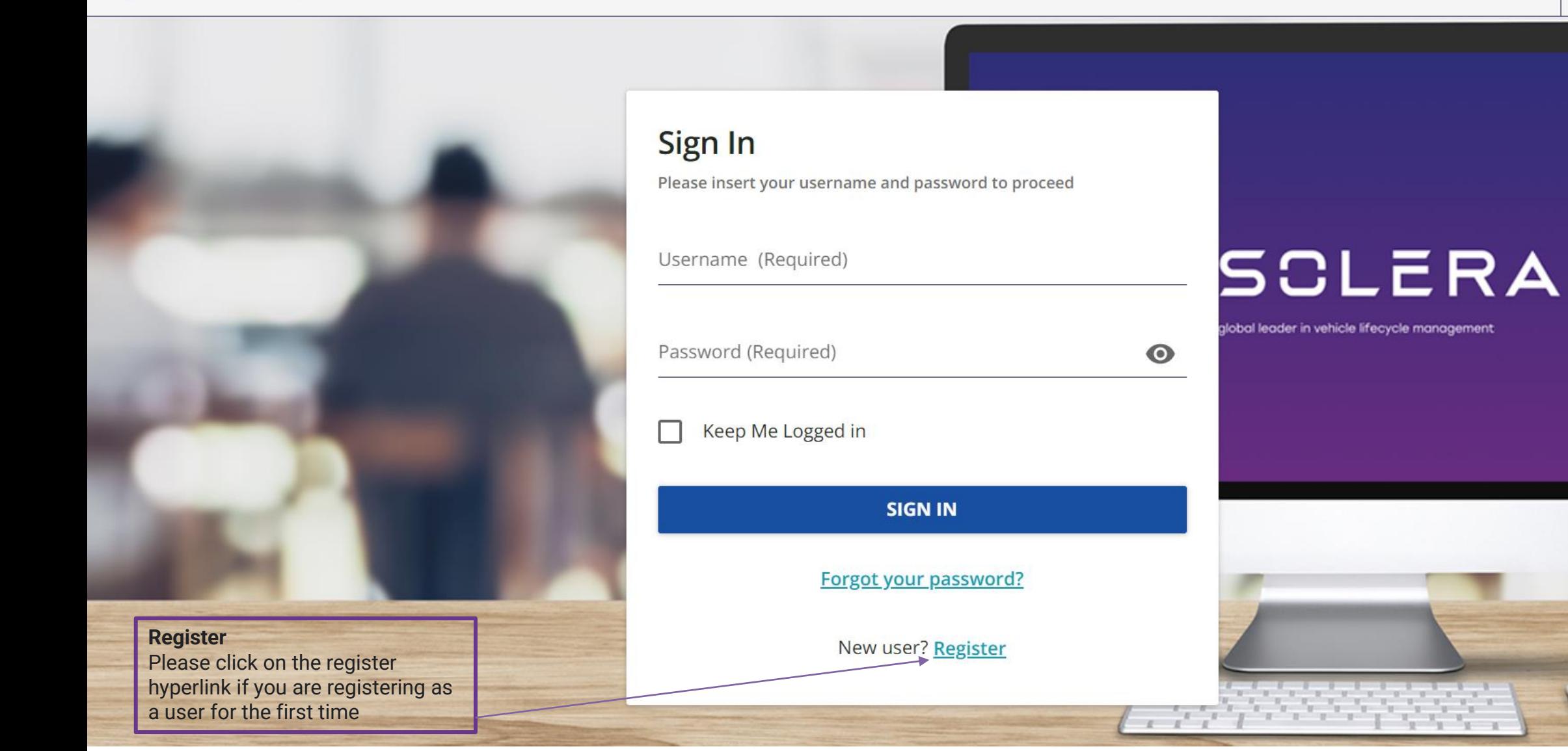

### $\div$  SCLERA

#### $\div$  SOLERA

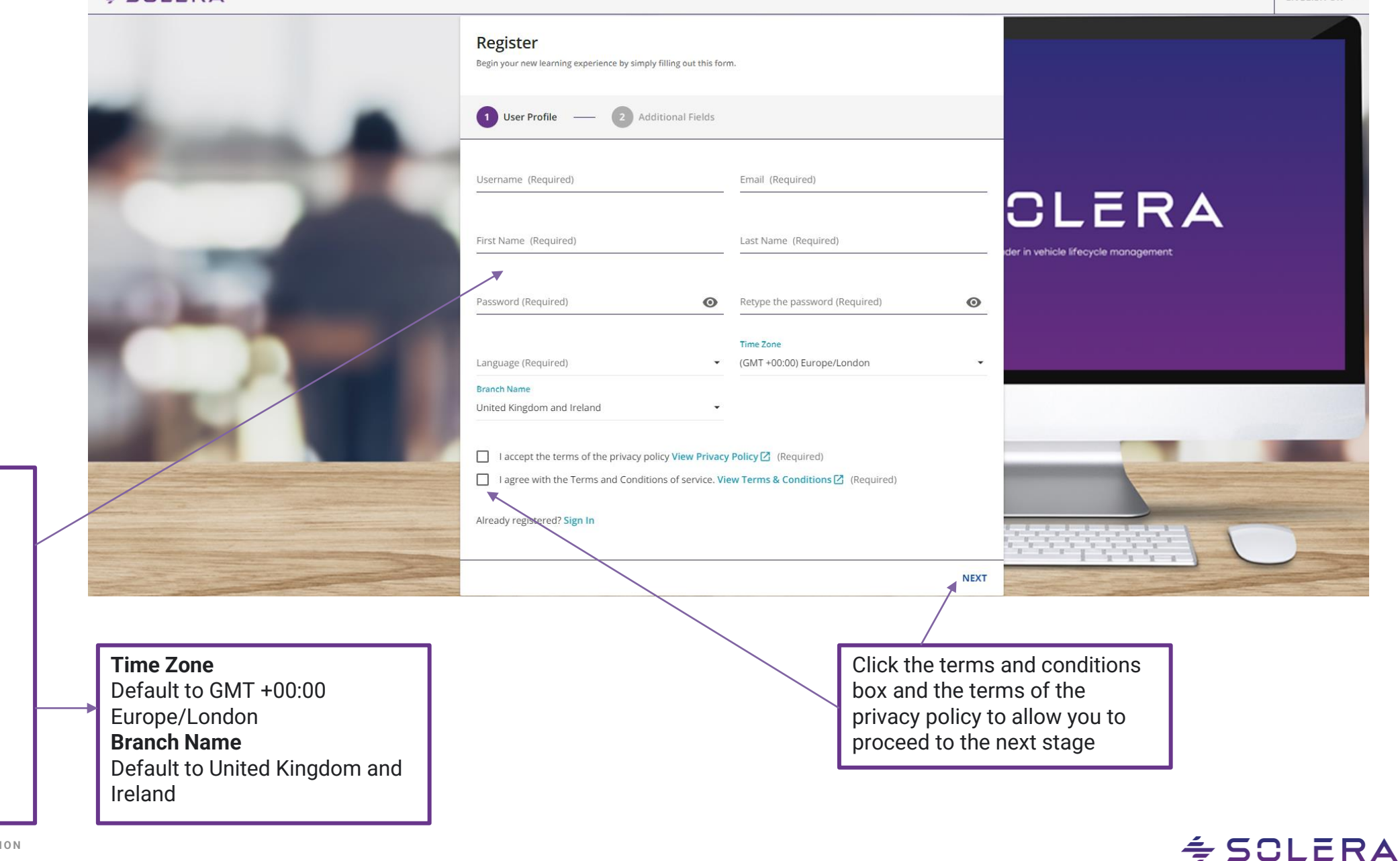

- 1. Username
- 2. E -Mail
- 3. First Name
- 4. Last Name
- 5. Password
- 6. Retype the Password
- 7. Language
- 8. Time Zone
- 9. Branch Name

#### $<sup>4</sup>$  SCLERA</sup>

Audatex ID for your organisation will allow for the approval of your registration to be sped up including organisation name (This is a mandatory field). Try and have this to hand when signing up for the first time

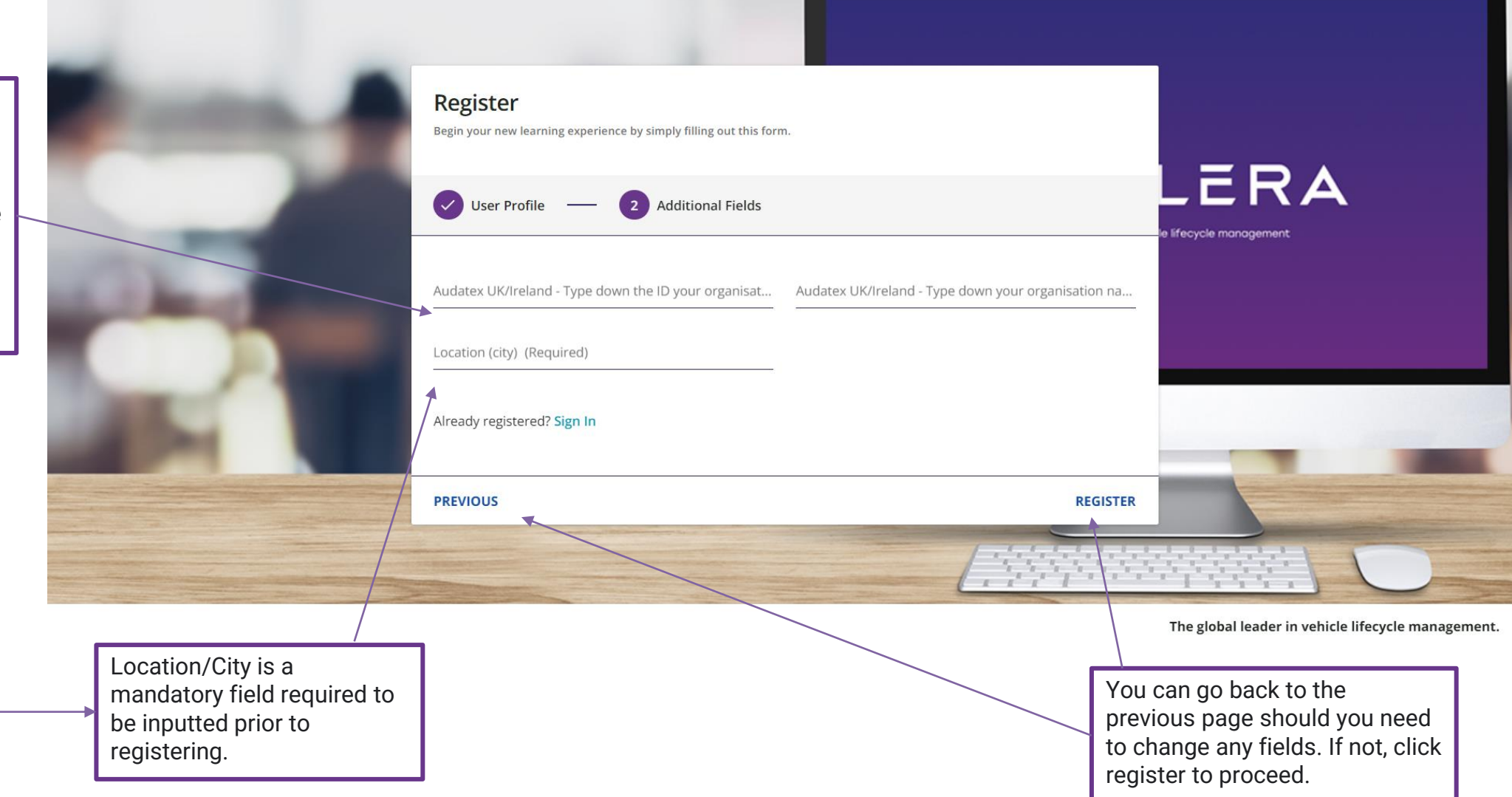

**NB: Once you have registered, please wait prior to logging in. The administration team will need to approve your registration. Once this has been complete, you will receive a notification via email which contains your username, password and the link to Solera University confirming your status to log in**

 $\div$  SOLERA

## **Booking a course on behalf of another individual**

Once you have received the notification email with all your user details and are now able to login to Solera University.

Please contact <u>sm-ww-intltraining@solera.com</u> to raise your query in relation to booking on an individual on to a training course. This is due to your profile needing to be amended enabling you admin rights.

**NB: Once your profile has been changed and are following below steps; you can only book one user at a time. Multiple bookings cannot be made**

**If the person you are booking isn't already a user on the system, you will need to follow the steps again to create the user prior to the below being completed.**

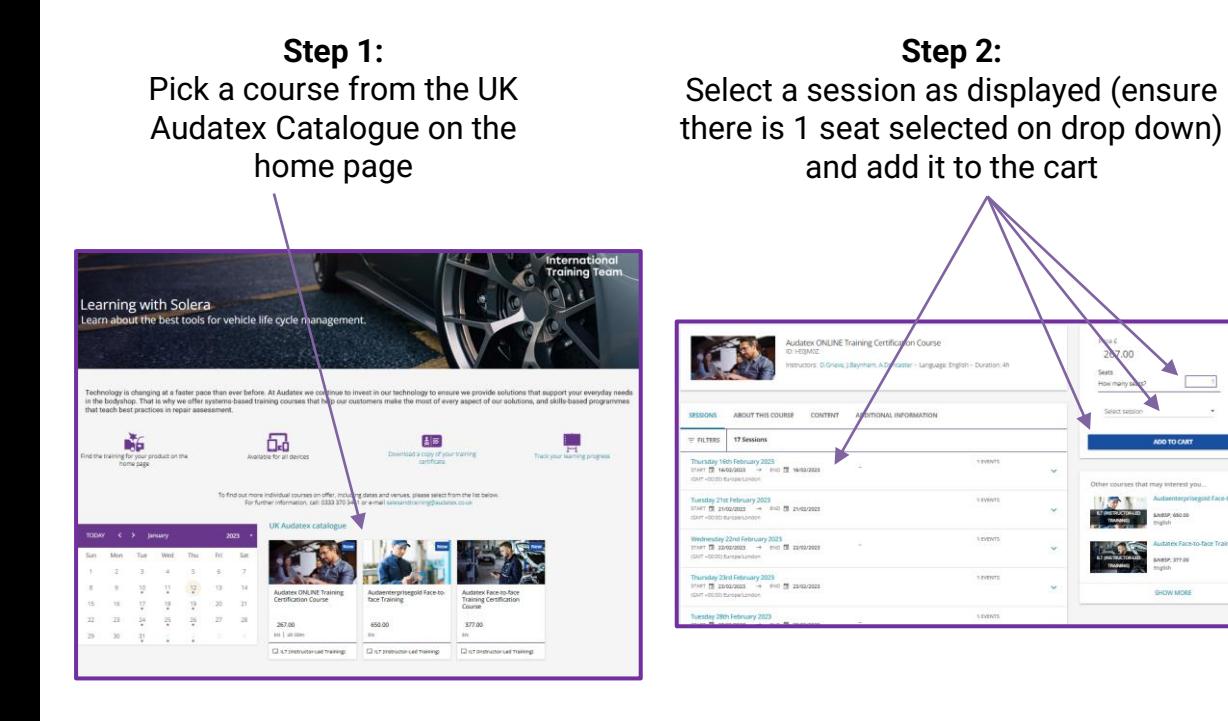

**S O L E R A C O N F I D E N T I A L I N F O R M A T I O N P: 0333 370 3441 or E: [salesandtraining@audatex.co.uk](mailto:%20salesandtraining@audatex.co.uk)NB: If you are unsure and require additional support, please contact our sales and training team on the following:**

**Step 3:**

If you have a discount code, then add a coupon if applicable and apply coupon before proceeding to checkout

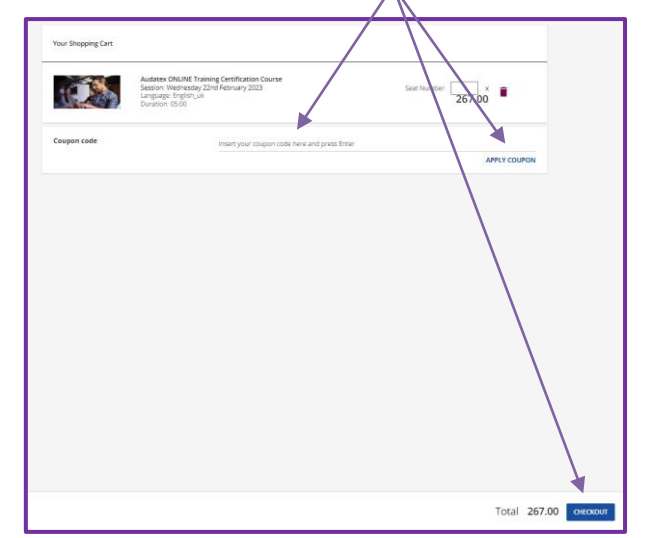

#### **Step 4:**

Click enable payment on the top of the screen and add the name of the person you want to book on. Then complete the rest of the data and confirm/save

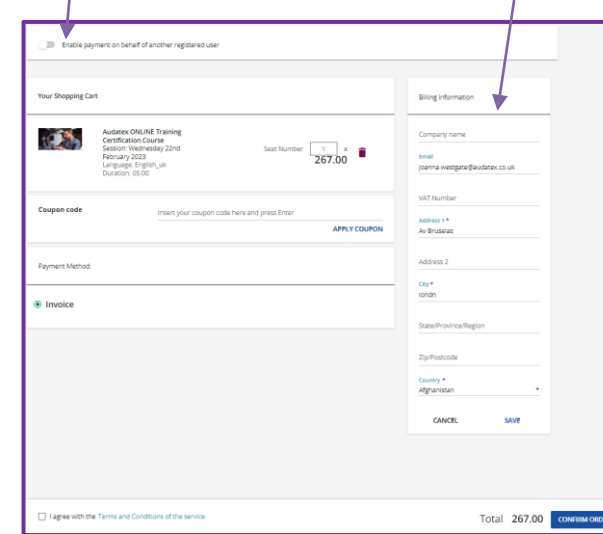

# **Thank You International Training Team**

è

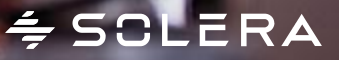